# Guide to registering as a trustee using the HMRC Trust Registration Service

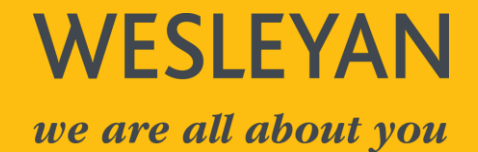

### **Contents**

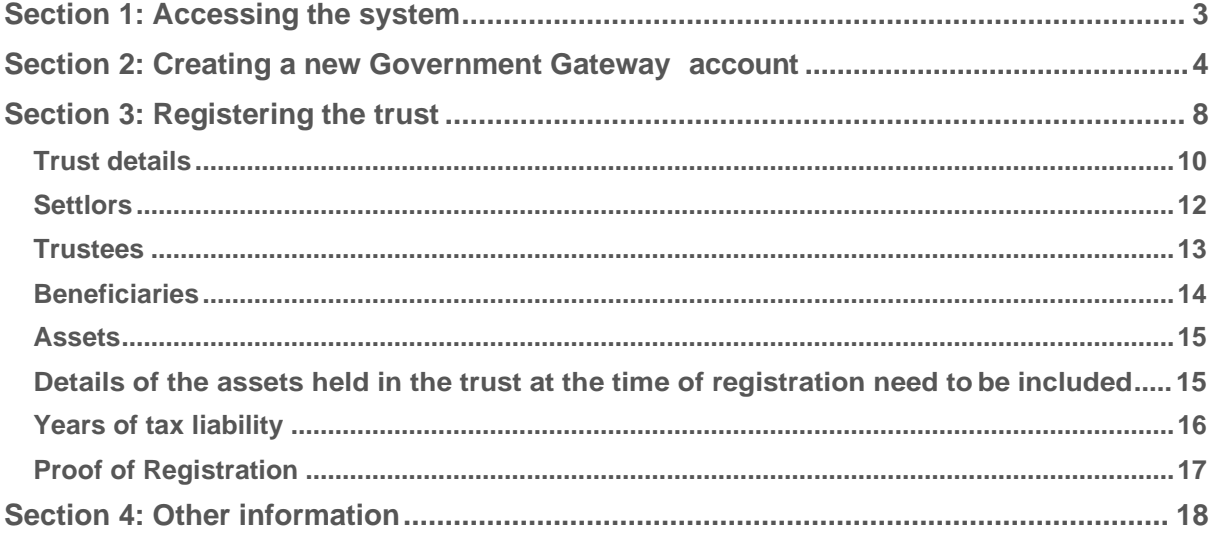

This document contains screenshots from the HMRC system that must be used in order to register the trust. The screenshots were taken on 5 April 2022 and are intended to act as a guide for navigating HMRC's systems. HMRC may change their systems and the questions asked from time to time, and so you may encounter different screens to those enclosed in this document.

**This document has been written in general terms and we recommend that you obtain professional advice before acting or refraining from action on any of the contents of this document. Wesleyan accepts no liability for any loss occasioned to any person acting, or refraining from action as a result of any material in this document.**

## <span id="page-2-0"></span>**Section 1: Accessing the system**

Copy the link below to access or create the trust's Government Gateway account. Click **register now** at the bottom of the page.

**<https://www.gov.uk/guidance/register-a-trust-as-a-trustee>**

The **register now** button is at the bottom of the page.

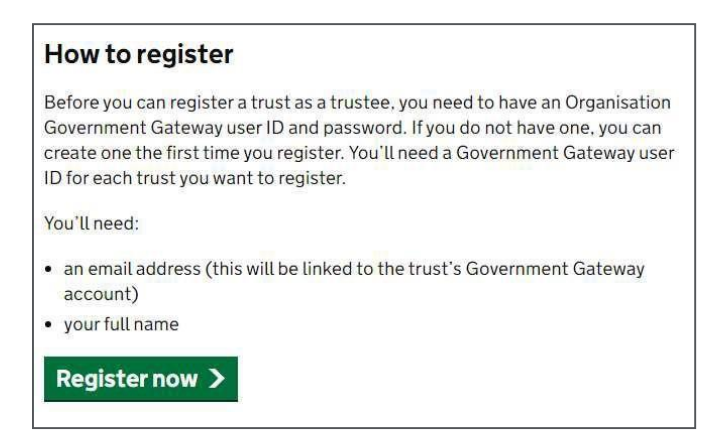

You will be asked to **log in** to the trust's Government Gateway account.

If you do not have an account, follow the steps in **Section 2** otherwise skip to **Section 3**

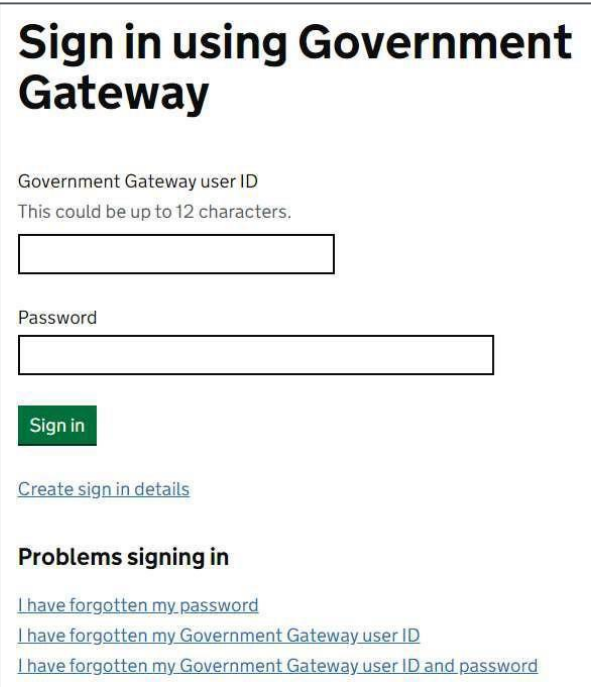

### <span id="page-3-0"></span>**Section 2: Creating a new Government Gateway account**

If you already have an account, please ignore this section and proceed to **Section 3**.

To create a new Government Gateway account, you will first have to enter the email address you wish to use and click the green 'Continue' button, as shown below.

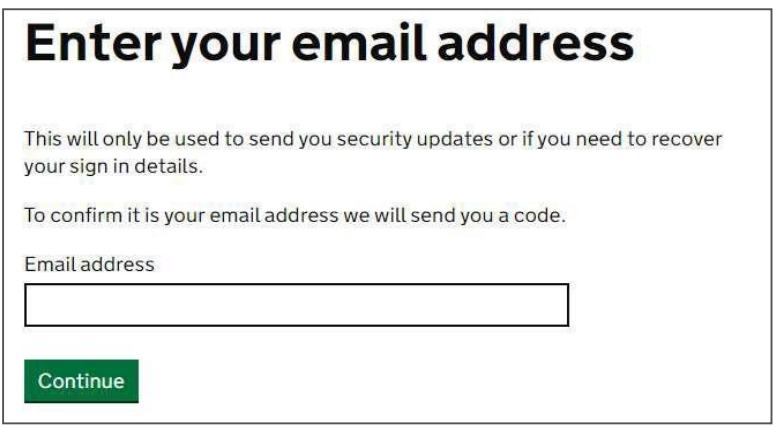

A code will then be sent to the email address you have entered as shown below.

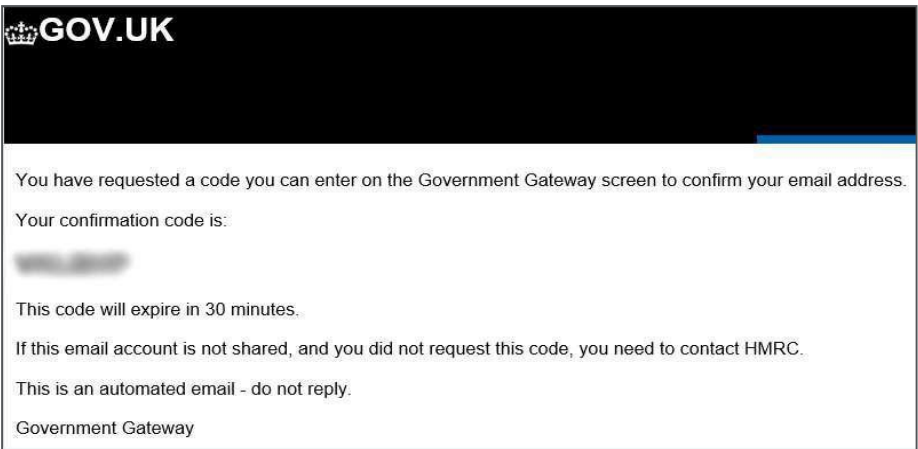

You will be prompted to enter the code on the next page of the Government Gateway. Enter the code and press the green 'Confirm' button.

Once the correct code has been entered, you will be taken to a page stating your email address has been confirmed. To continue, press the green 'Continue' button.

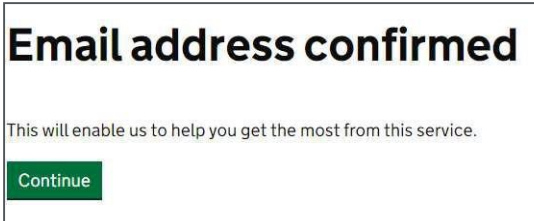

On the next page, you will be prompted to enter your full name (i.e. including middle name(s)). Enter your name and press the green 'Continue' button as shown below.

*Note: This is your name and not the name of the trustee.*

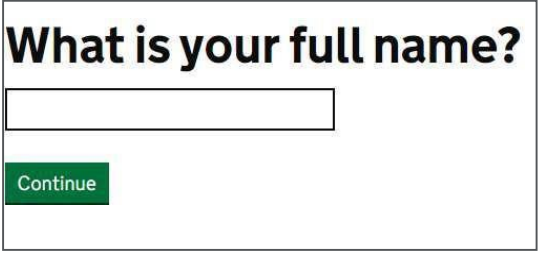

You will then be prompted to create a password for your Government Gateway account. The password must contain at least 10 alphanumeric characters or symbols. Once you have created a password, press the green 'Continue' button as shown below.

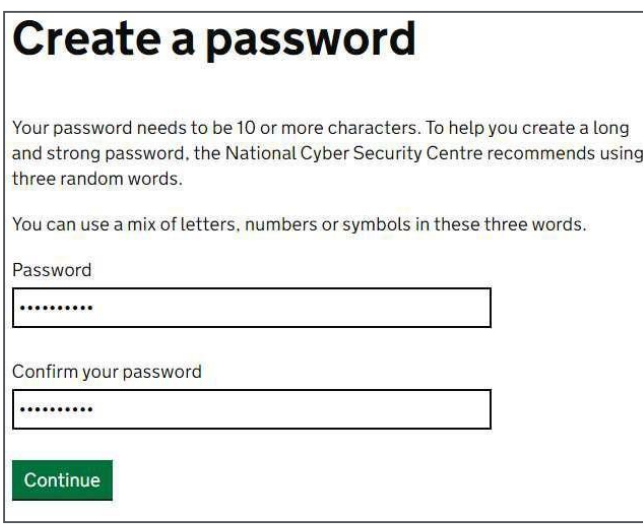

You will then be prompted to set up a recovery backup for your sign in details, as shown below.

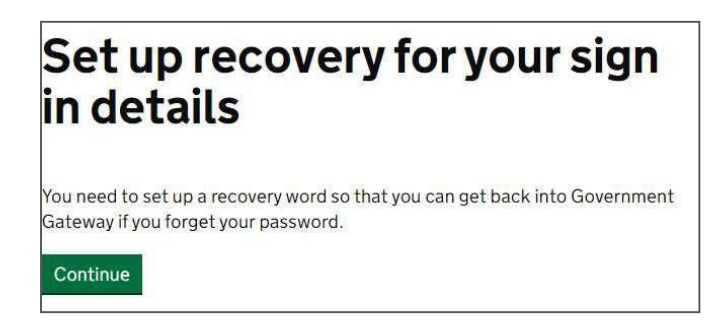

Once you have set your recovery details, press the green 'Continue' button.

You will then be prompted to enter your 'recovery word'. You should choose a word that you will remember in future, in case you lose or forget your password. Once you have entered the word, press the green 'Continue' button.

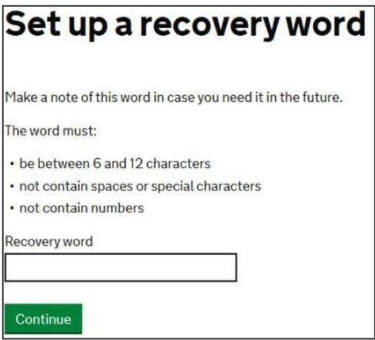

At this point your Government Gateway user ID will be generated and shown on the page. A copy of your user ID will also be sent to the email address you registered with.

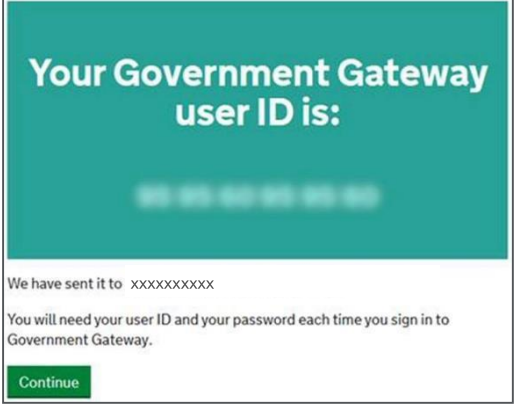

You will then be prompted to choose the type of Government Gateway account you require. Select **Organisation** and press the green 'Continue' button, as shown below.

*Note: Only one trust can be registered per Government Gateway account, therefore a separate account will be needed for each trust you wish to register. The same email address can be used for multiple accounts.*

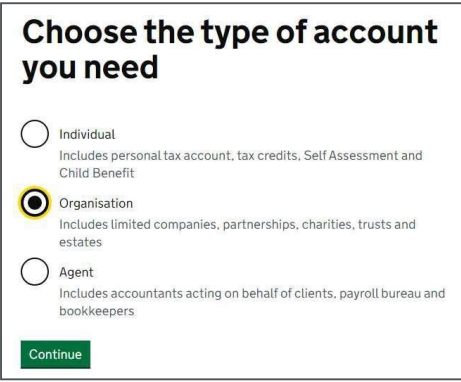

You will be asked to set up additional security, as shown below. Press the green 'Continue' button.

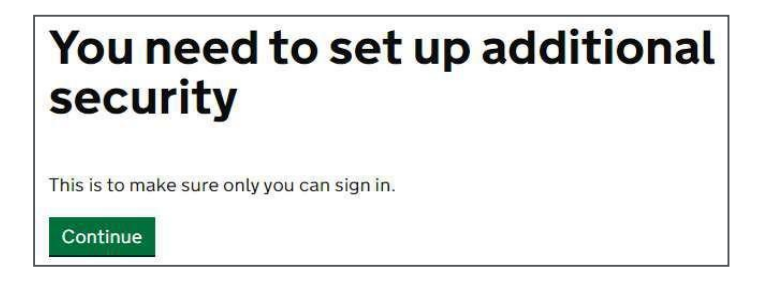

Please select the most suitable option to get the access code as shown below. Enter the access code and press the green 'Continue' button.

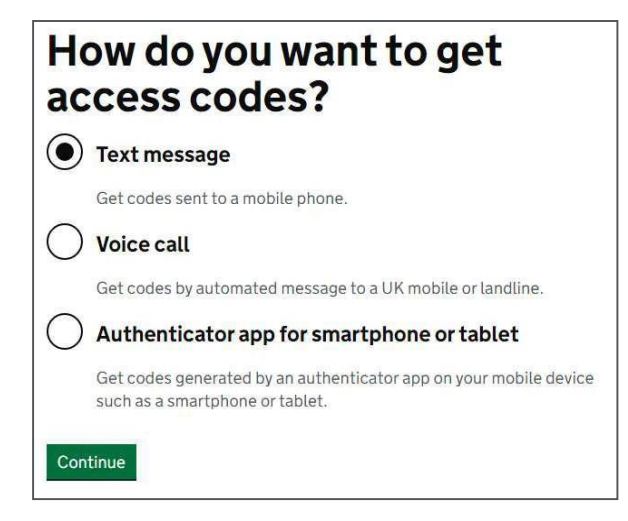

You will be shown a confirmation page and your Government Gateway account will be created. An access code will be requested every time you sign in.

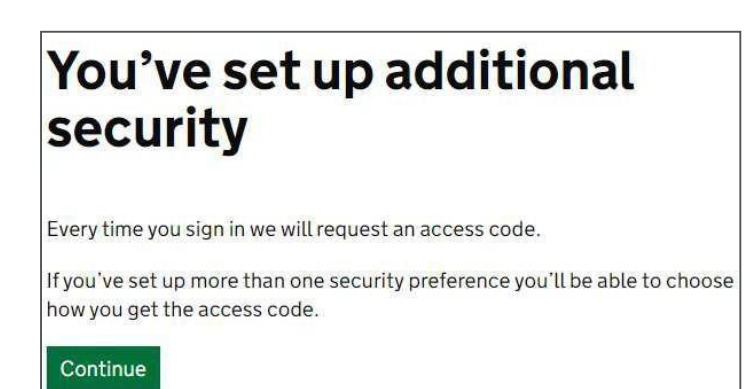

## <span id="page-7-0"></span>**Section 3: Registering the trust**

If you are registering a trust for the first time, please answer **No** to the below questions and select the green 'Save and Continue button.

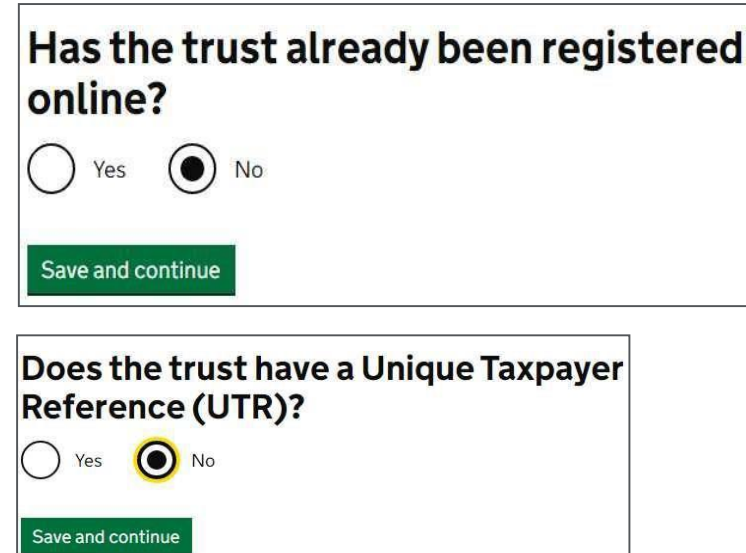

The below questions need to be answered in connection with your trust to register:

- 1. Is the trust an express trust? All trusts created intentionally (including all Wesleyan trusts) are express trusts.
- 2. Has the trust needed to pay tax in past?
- 3. Does the trust currently need to pay tax?

Further details for any of the questions below can be found in the HMRC manual.

**[Trust Registration Service Manual](https://www.gov.uk/hmrc-internal-manuals/trust-registration-service-manual) - HMRC Internal Manual** 

Please click on 'Continue' to register the trust as shown below.

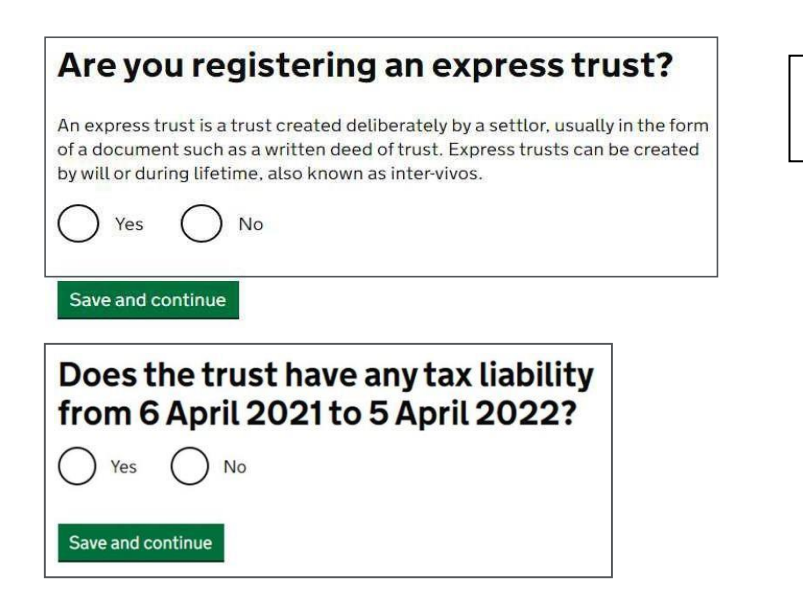

'Yes' for all trusts created intentionally, such as Wesleyan's trust range.

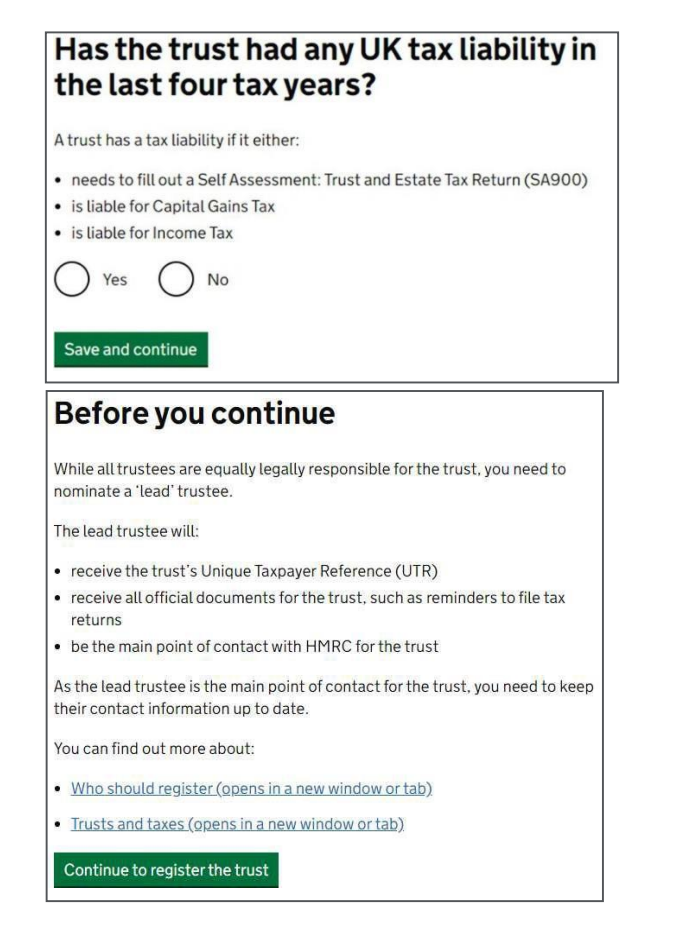

There are several sections to be completed as a part of the registration process, as shown below. You have the option to save your registration and come back later, but you only have 28 days from the first time you save to complete the registration before the information is deleted and you will need to start the registration from the start again.

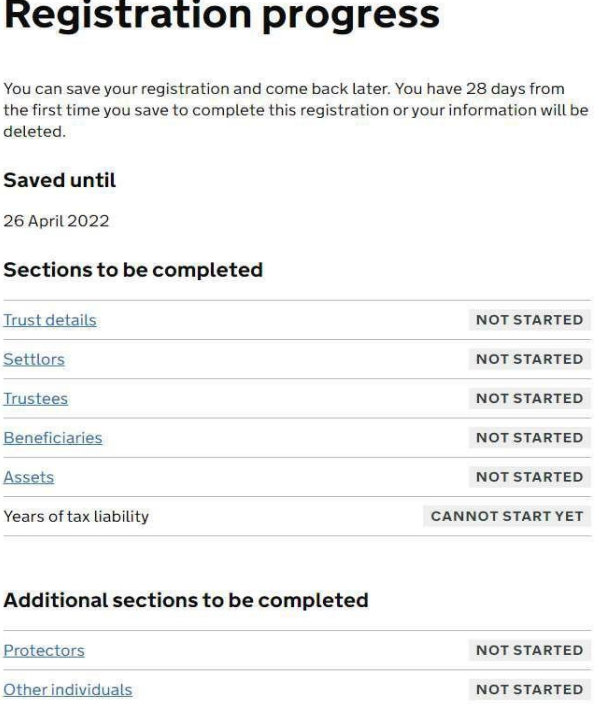

#### <span id="page-9-0"></span>**Trust details**

Please enter relevant details as per the trust deed(s) and other relevant documentation in answer to the questions below and click on 'Save and continue' as you progress.

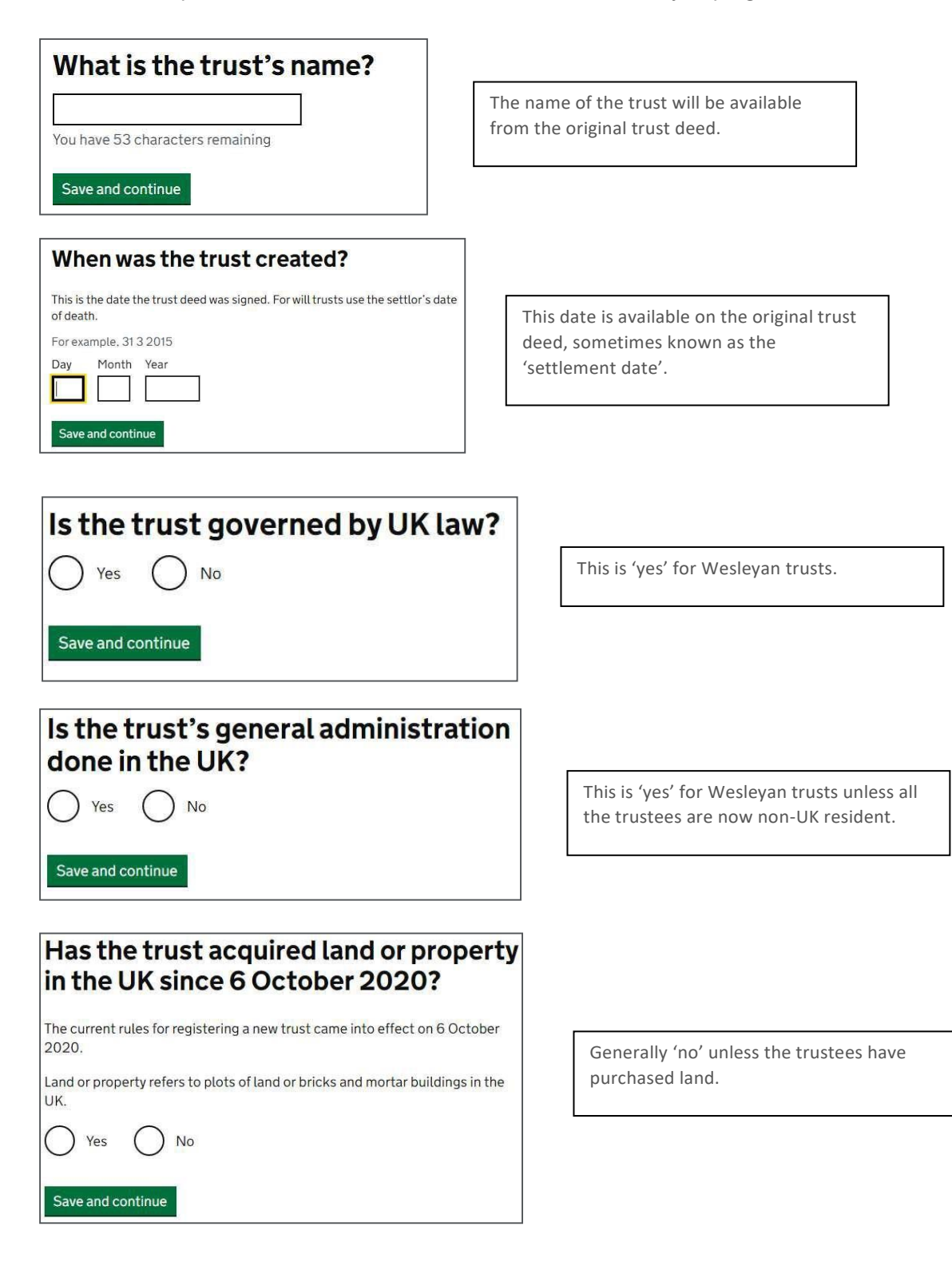

### Is the trust registered on the trust register of any other countries within the European Economic Area (EEA)?

The EEA includes:

- all countries within the European Union (EU)
- · Iceland
- · Lichtenstein • Norway

```
( ) Yes
   No
```
Save and continue

### Are the trustees based in the UK?

- All of the trustees are based in the UK
- None of the trustees are based in the UK

The trust contains trustees based in and outside the UK

Save and continue

Is the trust established under Scots Law?

Yes No

Save and continue

Has the trust ever been resident offshore?

No Yes

Save and continue

Generally 'no' unless the trust is already registered in another EU country.

'No', as Wesleyan trusts are established under English law.

Generally 'no' for Wesleyan trusts.

#### <span id="page-11-0"></span>**Settlors**

The following details will be required for each **individual** settlor:

- ► name;
- ► date of birth;
- $\triangleright$  date of death (if applicable);
- ► National Insurance number (if applicable);
- ► address;
- ► passport details and address (if they are not a UK citizen);
- ► last known country of residence;
- $\blacktriangleright$  country of nationality;
- ► mental capacity at the date of registration.

The following details will be required for settlors that are a **business**:

- ► name of the business;
- ► UTR number (if applicable)
- ► country of residence;
- ► address.

At the end of completing one settlor's details, you will get an option add more now or later or confirm if all settlors have been added as shown below.

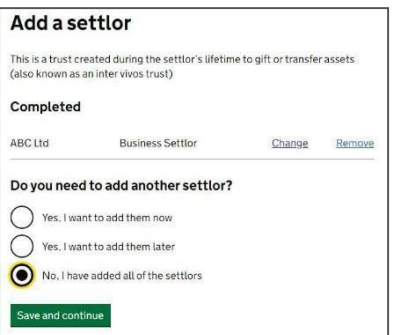

#### <span id="page-12-0"></span>**Trustees**

All trustees are equally legally responsible for the trust, but you must nominate one 'lead' trustee to be the main point of contact for HMRC. The lead trustee will receive the trust's Unique Tax Reference (UTR) and reminders to file a tax return. You will need to keep their contact information up to date.

If the lead trustee is **a business**, you'll need to provide their:

- ► business name;
- ► UTR (if applicable);
- ► address;
- ► country of residence;
- ► email address;
- ► telephone number.

For **individuals** involved in the trust including additional trustees, protectors and beneficiaries you must provide their:

- ► name;
- ► date of birth;
- ► National Insurance number and address (if applicable);
- ► address;
- ► passport details and address (if they are not a UK citizen);
- ► telephone number;
- ► email address;
- ► country of residence;
- $\triangleright$  country of nationality;
- $\triangleright$  mental capacity at the time of registration.

Please enter the lead trustee details as shown below.

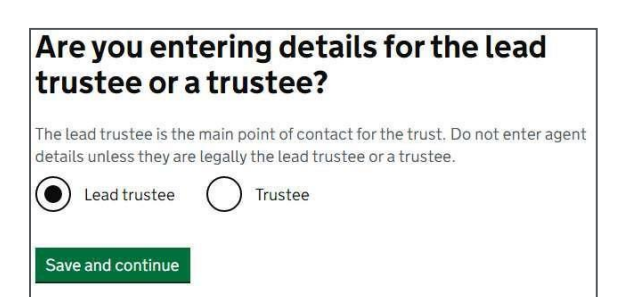

At the end of completing the lead trustee's details, you will get an option to add more now or later or confirm if all trustees have been added as shown below.

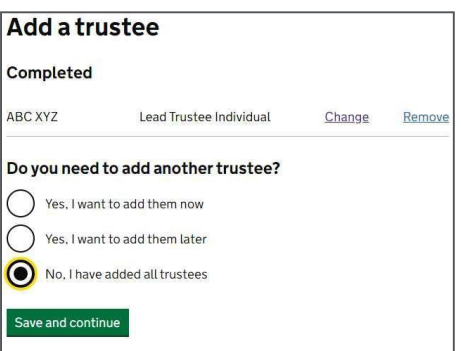

#### <span id="page-13-0"></span>**Beneficiaries**

Details of all of the beneficiaries must be provided i.e. individual, class of beneficiaries, charity or trust, company or employment related, other beneficiary etc. as per the trust deed.

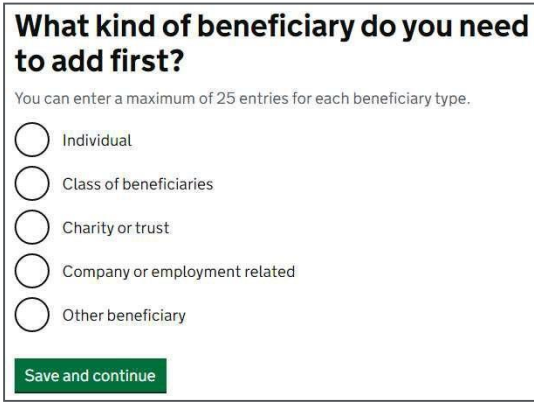

For discretionary trusts, each class of beneficiary can be added. For other types of trust such as the Flexible Trust, there may also be named individuals, recorded as the current beneficiaries.

The information needed for each named beneficiary is included above.

Some named beneficiaries will only benefit when a certain event happens, such as when another beneficiary dies. You can include these 'potential beneficiaries' in a class of beneficiaries until the event occurs. At that point, you should provide their details on the register as a named beneficiary.

You can use a 'class' of beneficiaries to describe a group of individuals who are not yet known or named individually in the trust deed, for example, future grandchildren and this can also include named potential beneficiaries. When a member of a class of beneficiaries benefits from the trust, and so becomes known, you must give their details. You'll be asked to provide a description of each class.

For charities, trusts or other beneficiaries, please provide relevant details such as name, country of residence, address etc.

For employment related beneficiaries, please provide details like business name, country of residence, address, description of the beneficiary and approximate number of beneficiaries in the group. If an employee is identified as being a beneficiary of an employment related trust by name, the individual should be recorded as an individual beneficiary.

#### <span id="page-14-0"></span>**Assets**

<span id="page-14-1"></span>Details of the assets held in the trust **at the time of registration** need to be included.

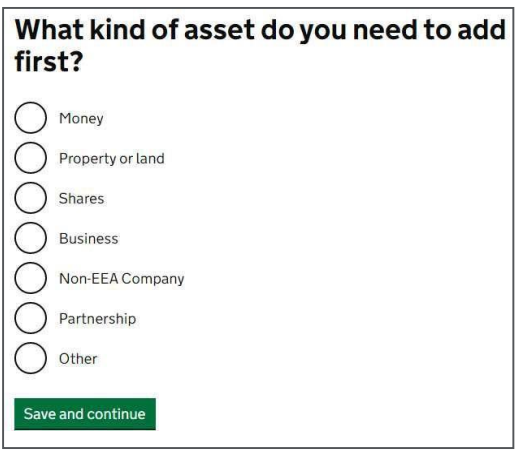

Life policies, such as the Wesleyan Capital Investment Bond and Flexible Savings Plan would be listed under 'other'.

Details for the following types of assets are usually included:

#### **For money**

You will need the total amount of cash in the trust.

#### **Property and land**

You will need the:

- ► address, name or description of the property or land;
- ► estimated full value of the property or land at the time of registering the trust;
- ► estimated value of the portion of land or property held in trust if it does not own it all.

#### **Shares**

You will need the:

- ► company name;
- ► number of shares;
- ► class and type of share;
- $\triangleright$  approximate value of the shares when you register the trust;
- ► in the case of a share portfolio this can be added under other assets with a description of the portfolio and an estimated value of the entire holding.

#### **Partnerships**

You will need the partnership:

- ► name of partnership;
- $\triangleright$  description of the partnership;
- $\triangleright$  date when the trust became a partner.

#### **Other business**

You will need the:

- ► name of the business;
- $\blacktriangleright$  description of the business;
- $\blacktriangleright$  the business address:

▶ approximate value of the business when you register the trust.

#### **Controlling interest in a non-EEA company**

This is where a trust has a controlling interest in a non-EEA company.

You will need the:

- $\blacktriangleright$  the company name;
- $\blacktriangleright$  the company address;
- ► country's laws which govern the company;
- $\triangleright$  date when the trust took controlling interest.

#### **Other assets (such as cars, jewellery or art)**

You will need:

- ► a description of the asset;
- $\triangleright$  the value of the asset when you register the trust

#### <span id="page-15-0"></span>**Years of tax liability**

You are required to tell HMRC if the trust needs to pay any tax since the date of creation.

#### **Other points relating to the registration process**

You can print or save a draft copy of the answers as shown below:

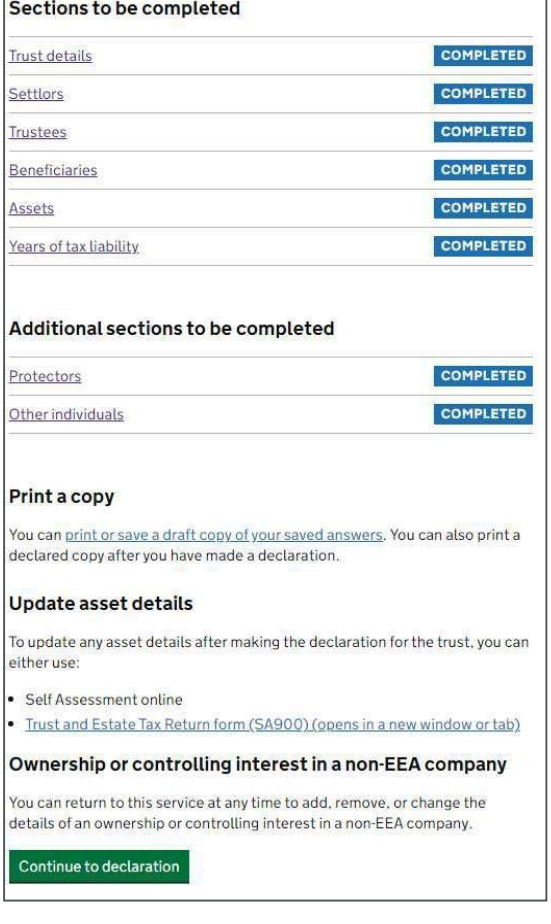

<span id="page-16-1"></span>Once you are happy with all the information provided, press the green 'Continue to declaration' button, fill out the below declaration, and then submit the trust registration.

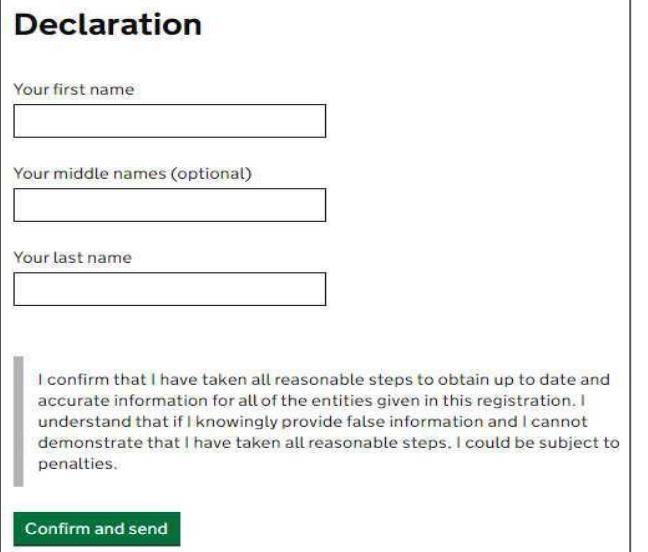

After completing the submission, you will find a declaration reference number and an option to print a copy of the final declared trust registration.

# Declared copy of updates to the trust

Declaration reference number is:

Client reference number: The trust's declaration was sent on 3 March 2022

After you have registered, HMRC will send the lead trustee a Unique Taxpayer Reference (UTR) by post, usually within 15 working days. You will need the UTR to start filing Self -Assessment tax returns, if applicable.

If the trust is not liable to pay tax, you can get your Unique Reference Number by logging back into the service following the submission of the registration.

#### <span id="page-16-0"></span>**Proof of Registration**

Once the registration process has been completed, the trustee or agent needs to download a proof of registration document to provide to a relevant person / company, you will need to log out and then reenter the register to download the proof of registration document.

The declaration document and PDF provided at the end of the registration process is not the proof of registration document.

### **Section 4: Other information**

- ► You can use the online service to view or make changes to your registered trust.
- ► More information on the trusts that you need to register and the trusts that are excluded can be found at **[www.gov.uk/topic/personal](http://www.gov.uk/topic/personal-tax/trusts)[tax/trusts](http://www.gov.uk/topic/personal-tax/trusts)**
- ► More detailed technical information can also be found in the Trust Registration Service Manual at [Trust Registration Service Manual -](https://www.gov.uk/hmrc-internal-manuals/trust-registration-service-manual) HMRC Internal Manual
- ► If you require assistance please contact HMRC's trusts helpline **Trusts - [GOV.UK](https://www.gov.uk/government/organisations/hm-revenue-customs/contact/trusts) [\(www.gov.uk\)](https://www.gov.uk/government/organisations/hm-revenue-customs/contact/trusts)** to raise a ticket via the appropriate page within the Trust Registration Service.

Wesleyan Assurance Society is authorised by the Prudential Regulation Authority and regulated by the Financial Conduct Authority and the Prudential Regulation Authority. Incorporated in England and Wales by Private Act of Parliament (No. ZC145). Registered Office: Colmore Circus, Birmingham B4 6AR. Telephone: 0345 351 2352. Calls may be recorded to help us provide, monitor and improve our services to you.